## To change a code in the Last Days of Life Template

Do the following

Open Template Manager

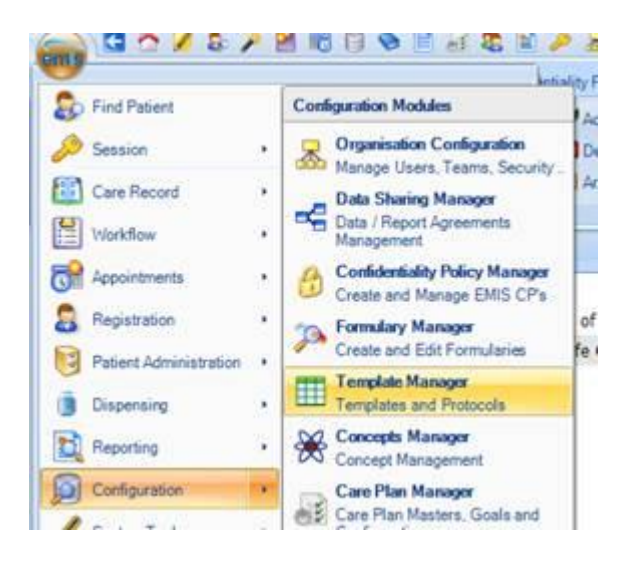

Select 'Templates & Protocols' tab then Click the search button on the ribbon to find the 'Last Days of Life Template'

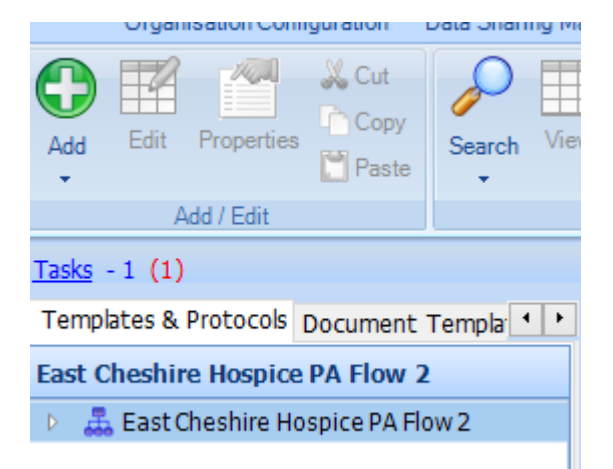

Left click on the template to highlight it and click 'Edit' on the toolbar to open the template in edit mode

Left click the 'Clinical Code (Single item) Do not attempt CPR…….. Click 'Properties on the Ribbon to open 'Clinical Code Properties' box

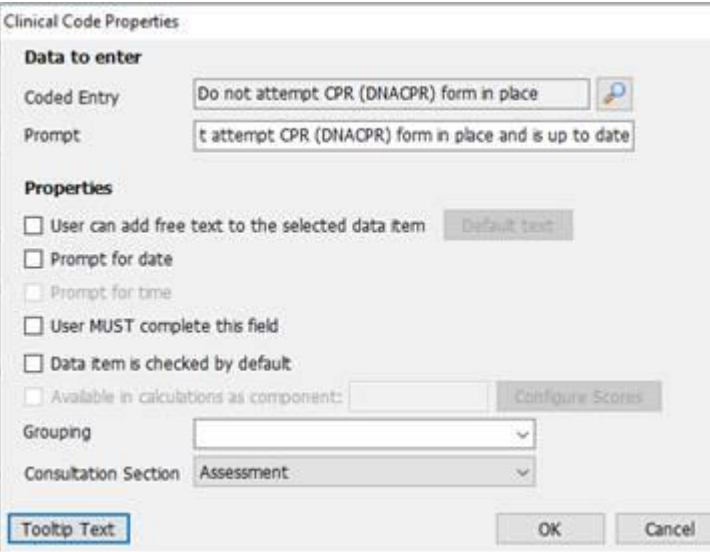

To change the code for this, Left Click the magnifying glass to open the code selector, Then enter 1R10 in the search box

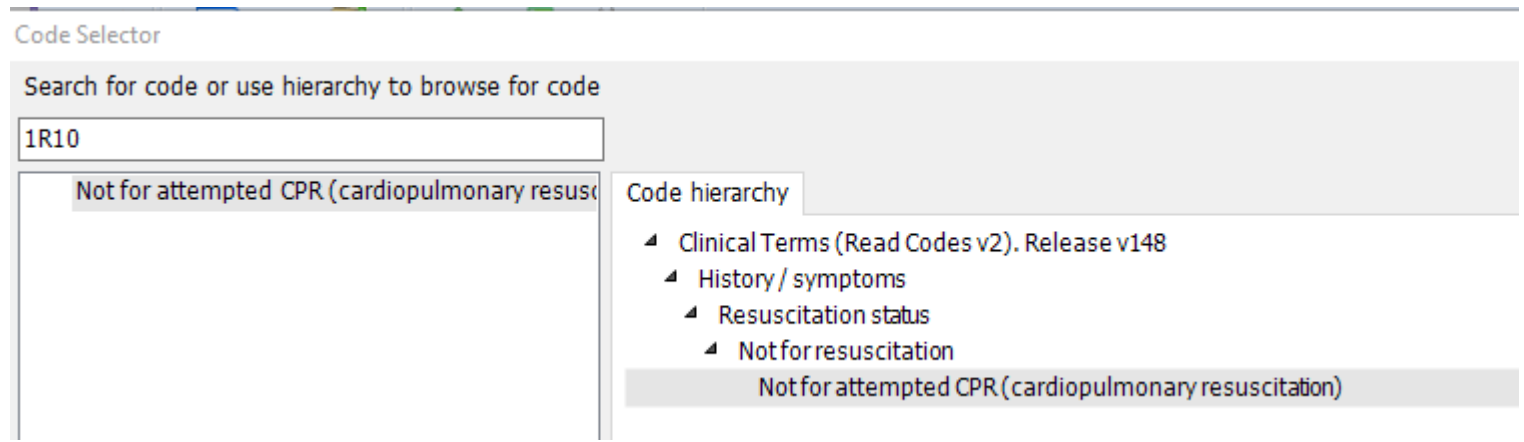

Click the 'OK' button at the bottom of the 'Code Selector'

Then left click the 'OK' at the bottom of the #Clinical Code Properties' box

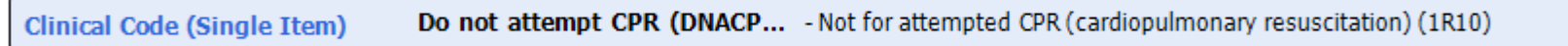

Finally left click the 'Save and Close' button on the Ribbon

The replacement code will now be in use in the template

If you are struggling in any way to make the changes please contact your local EMIS Support Team